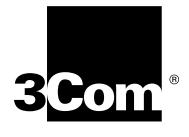

# **I-MODEM INF README FILE**

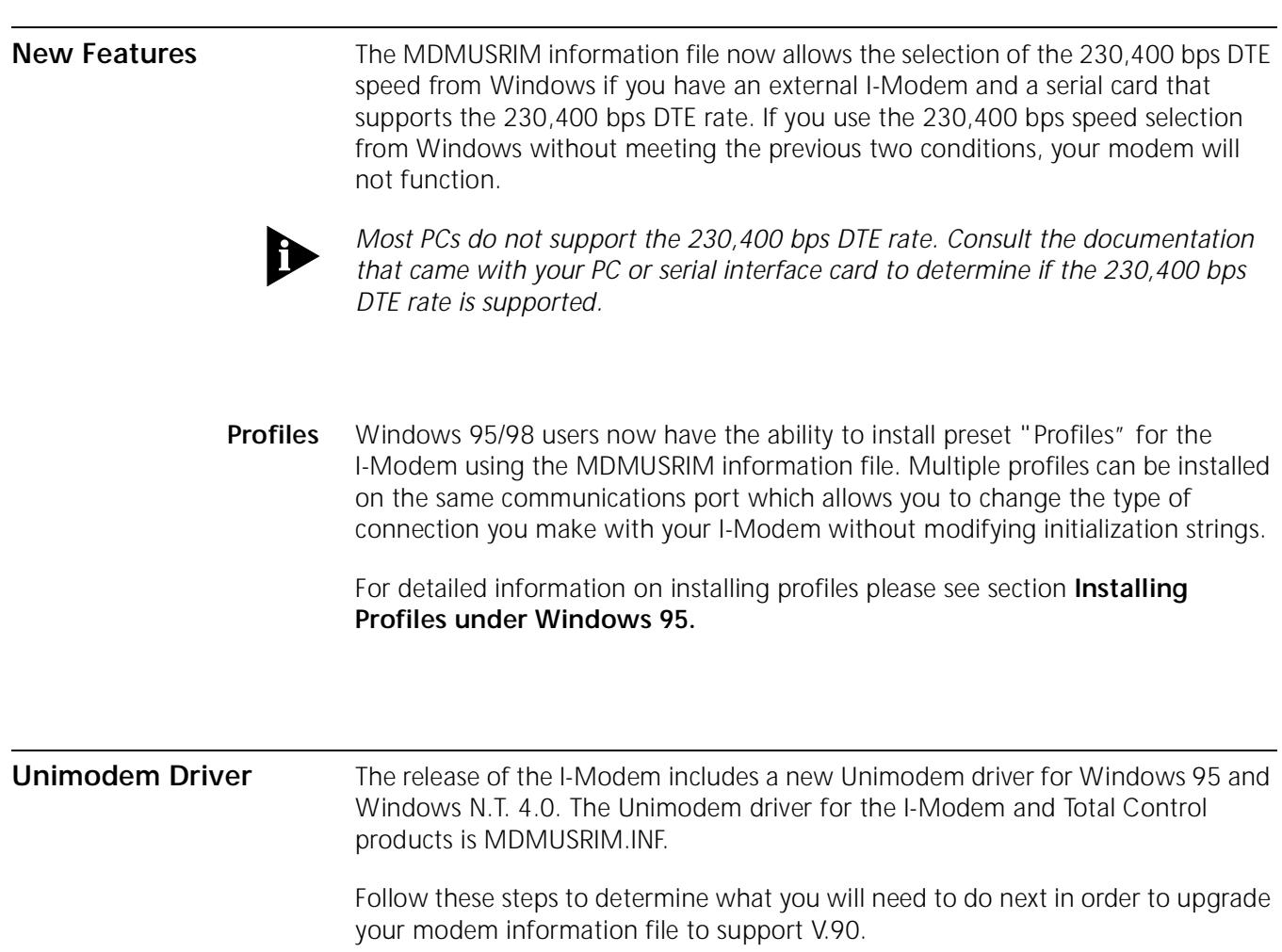

# Go to Start--> Settings--> Control Panel

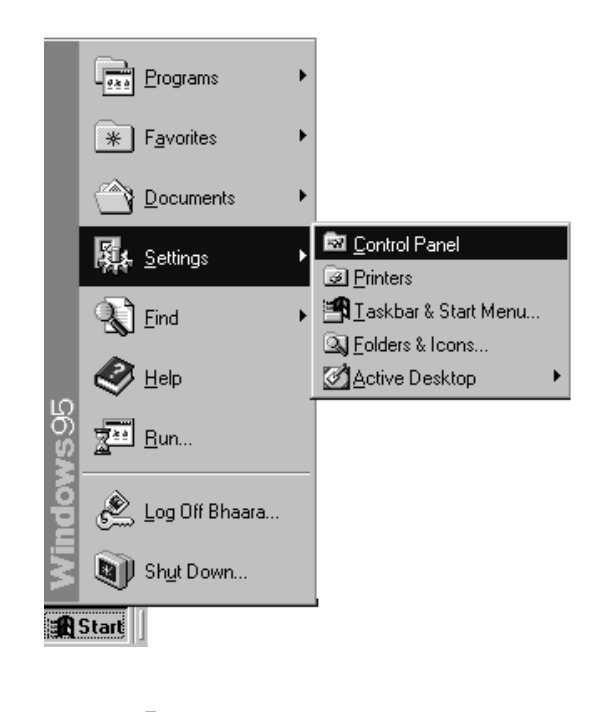

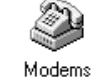

Double click Modems

If your modem is already listed in your Control panel, Modems list, you will need to update your information file to support your V.90 modem. Skip to section **Updating your I-Modem information file to support V.90.**

If your modem is not listed in Control Panel Modems, skip to section **Installing your I-Modem information file to support V.90**.

# **Updating your I-Modem Information file to support V.90**

If your modem is already listed in your Control Panel, Modems list.

For Windows 95 : First copy the MDMUSRIM.INF file to a disk. Next, follow the steps below.

- **1** Go to Start--> Settings--> Control Panel
- **2** Double click System.

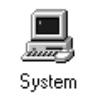

- **3** Select the Device Manager tab.
- **4** Double click Modems.

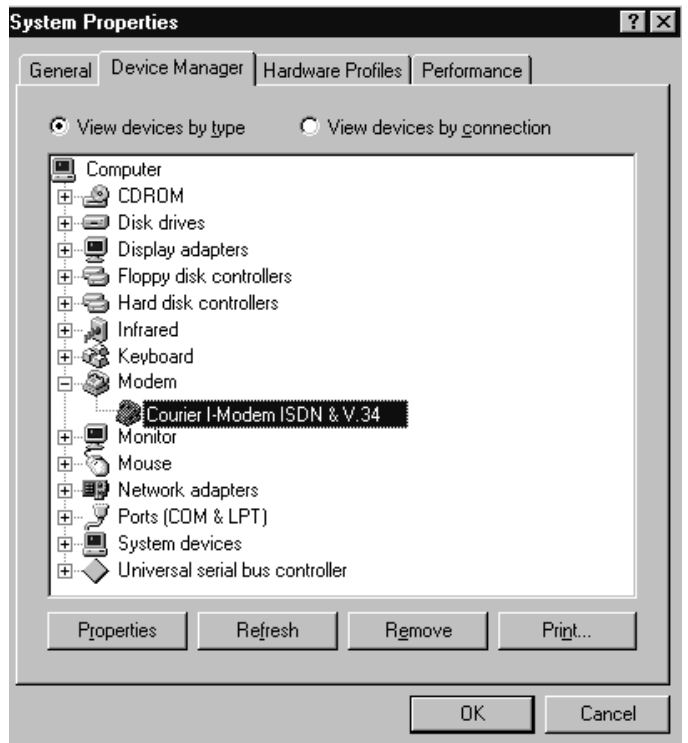

**5** Select your Courier and choose Properties.

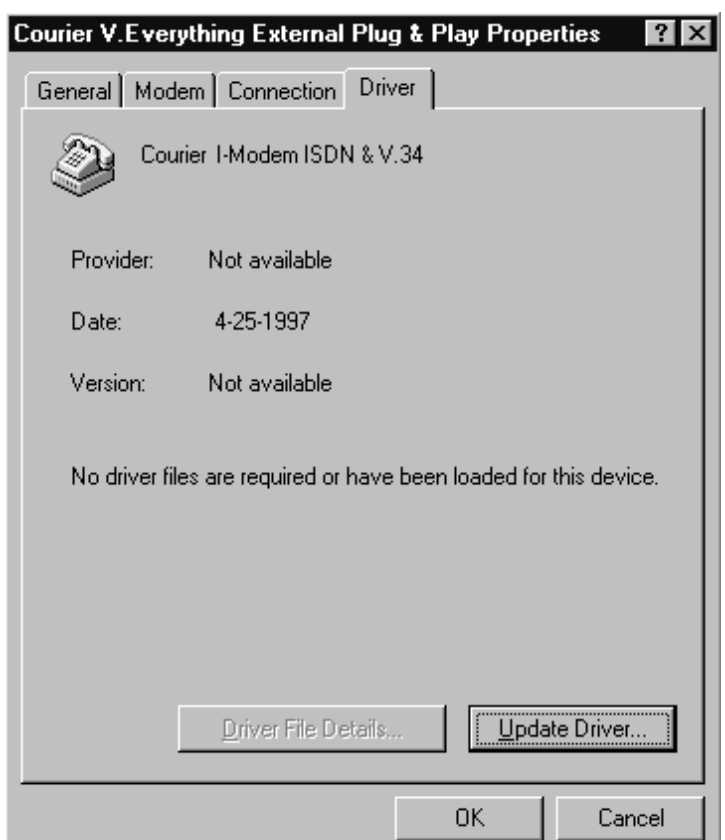

If there is a tab labeled Driver, select it.

If there is no driver present, skip to section **Installing your Courier information file to support V.90.**

**6** Click the Update Driver button.

A prompt will appear to search for the driver. Insert the disk containing the information files into your floppy drive.

**7** Select Yes and click next.

Windows will report that it found an updated driver and list *Courier I-Modem (V.90&x2).* 

**8** Click on finish. Your modem will now be listed in Control Panel Modems as a *Courier I-Modem (V.90&x2).* 

The process of updating your information file is complete.

**Windows 98** First copy the MDMUSRIM.INF file to a floppy disk and follow the steps below.

- **1** Go to Start -->Settings --> Control Panel
- **2** Double click System.

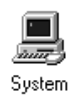

- **3** Select the Device Manager tab.
- **4** Double click Modems.
- **5** Select your Courier and choose Properties.
- **6** Select the Driver tab.
- **7** Click the Update button (This will start the Update Device Wizard).
- **8** Click Next.
- **9** Choose "Search for a better driver than the one your device is using right now" and click Next.
- **10** Check the box for "floppy drive." Insert the disk containing the INF file into your floppy drive and click Next.

Windows will report that it found an updated driver and list "Courier I-Modem (V.90&X2)".

**11** Click on finish. Your modem will now be listed in Control Panel Modems as a "Courier I-Modem (V.90&x2)".

The process of updating your information file is complete.

**For Windows NT** Skip to **Installing your information file to support V.90.**

# **Installing Your I-Modem Information File to Support V.90**

First copy the MDMUSRIM.INF file to a floppy disk. Next, follow the steps below.

# **Windows 95 or Windows 98**

- **1** On your Desktop, double-click My Computer.
- **2** Double-click the disk drive where you have installed Windows (usually C:)
- **3** Double-click the Windows folder (or the folder where you have installed Windows).
- **4** Go to the View menu and select options. Choose the view tab and select "show all files". Click OK.
- **5** Double-click the INF folder.
- **6** Insert the disk containing the INF files into your floppy drive.
- **7** Double-click My Computer. Double-click the floppy drive (usually A:).
- From the floppy drive, select MDMUSRIM.INF and drag it into the folder. If you are prompted with a "Confirm File Replace" dialog box, choose Yes.
- Search in the INF folder for these files: **DRVDATA.BIN** and **DRVIDX.BIN**

Select both files by holding the <Ctrl> key and left clicking on each file.

Go to the File menu-->Delete

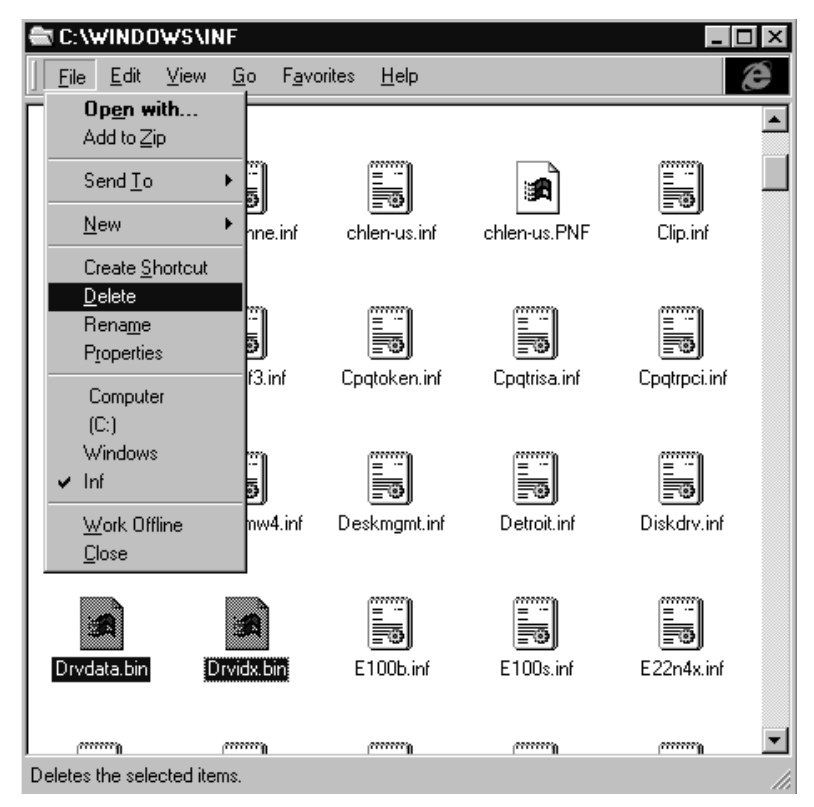

- In the INF folder, look for a file named CR230K.INF. If the file is not present proceed to the next step. If the file exists, select it, go to File menu--> Delete.
- Close all open windows.
- Go to Start--> Settings--> Control Panel.
- Double-click Modems.
- Highlight any Courier modems you have listed in that screen and choose Remove.
- Reboot your computer.
- Windows should find new hardware and install your Courier as a *Courier I-Modem (V.90&x2)*.

The process of updating your information file is complete.

For Windows NT Copy the MDMUSRIM. INF file to a floppy disk and follow the steps below.

**1** Go to Start--> Settings--> Control Panel

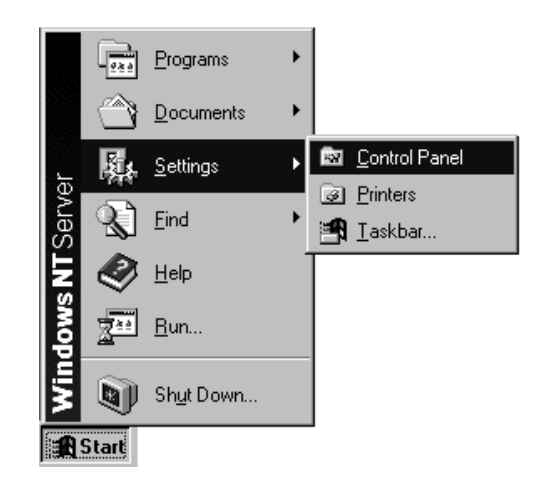

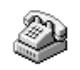

- 2 Double-click Modems. Modems
- **3** Select any Courier modems that are installed and click Remove.
- **4** Click Add. The *Install New Modem* window will appear.

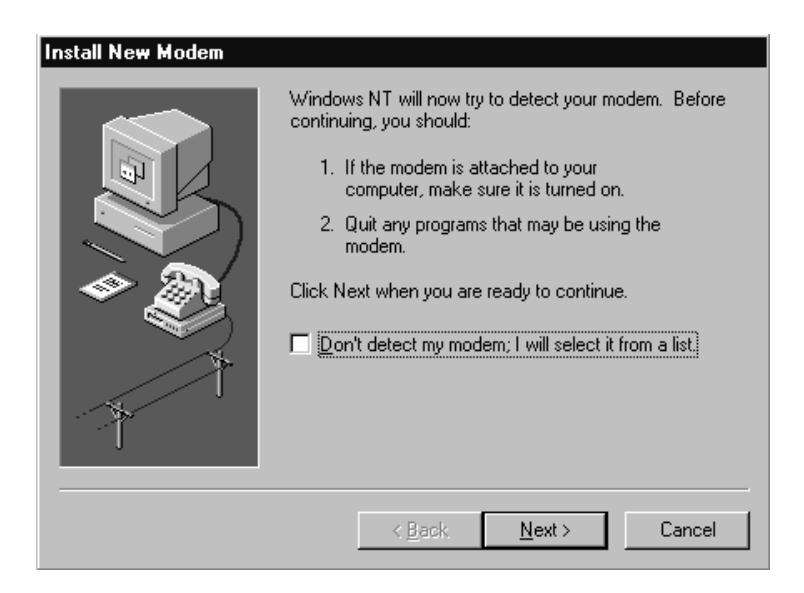

**5** Check the box that says, "Don't detect my modem; I will select it from a list" and click Next.

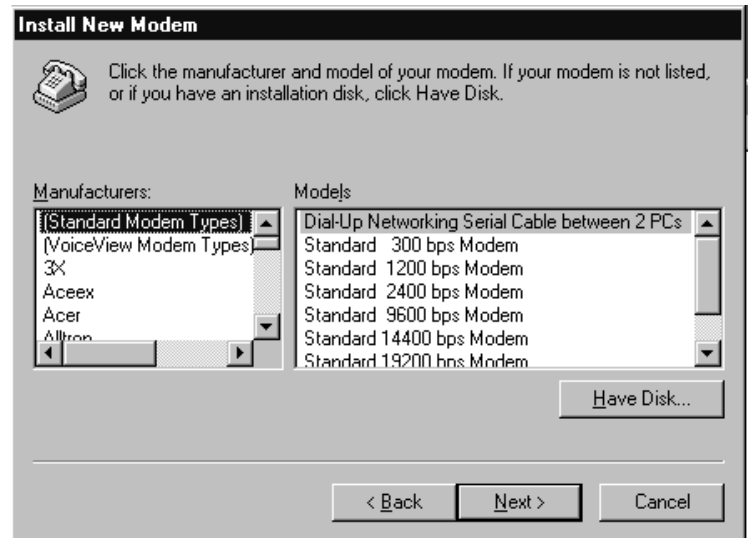

- **6** Insert the disk containing the INF files into your floppy drive and choose "Have disk." You will be prompted for the letter of your floppy drive (usually A:). Click OK.
- **7** If you have an external Courier select "Courier I-Modem EXT (V.90&x2)".

If you have an internal Courier select "Courier I-Modem INT (V.90&x2)".

Click Next.

**8** Select the COM port your modem is installed on and click Next.

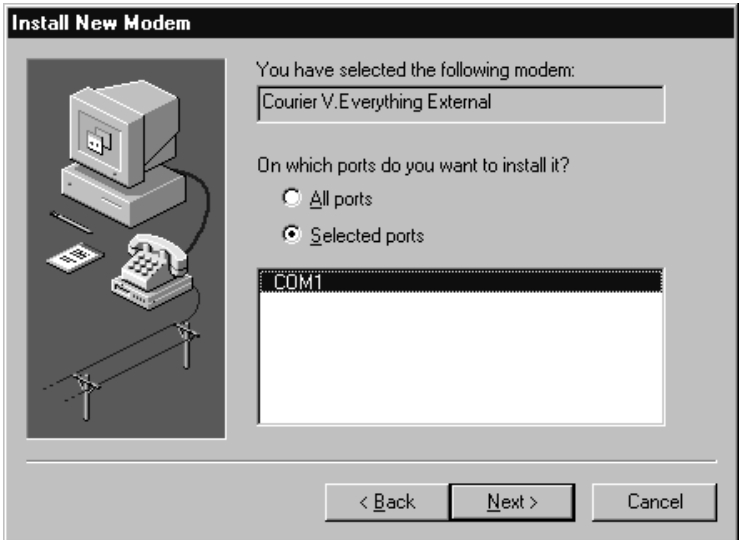

**9** Click OK to close Control Panel Modems.

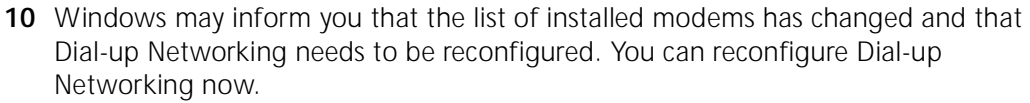

**11** Reboot your computer.

The process of updating your information file is complete.

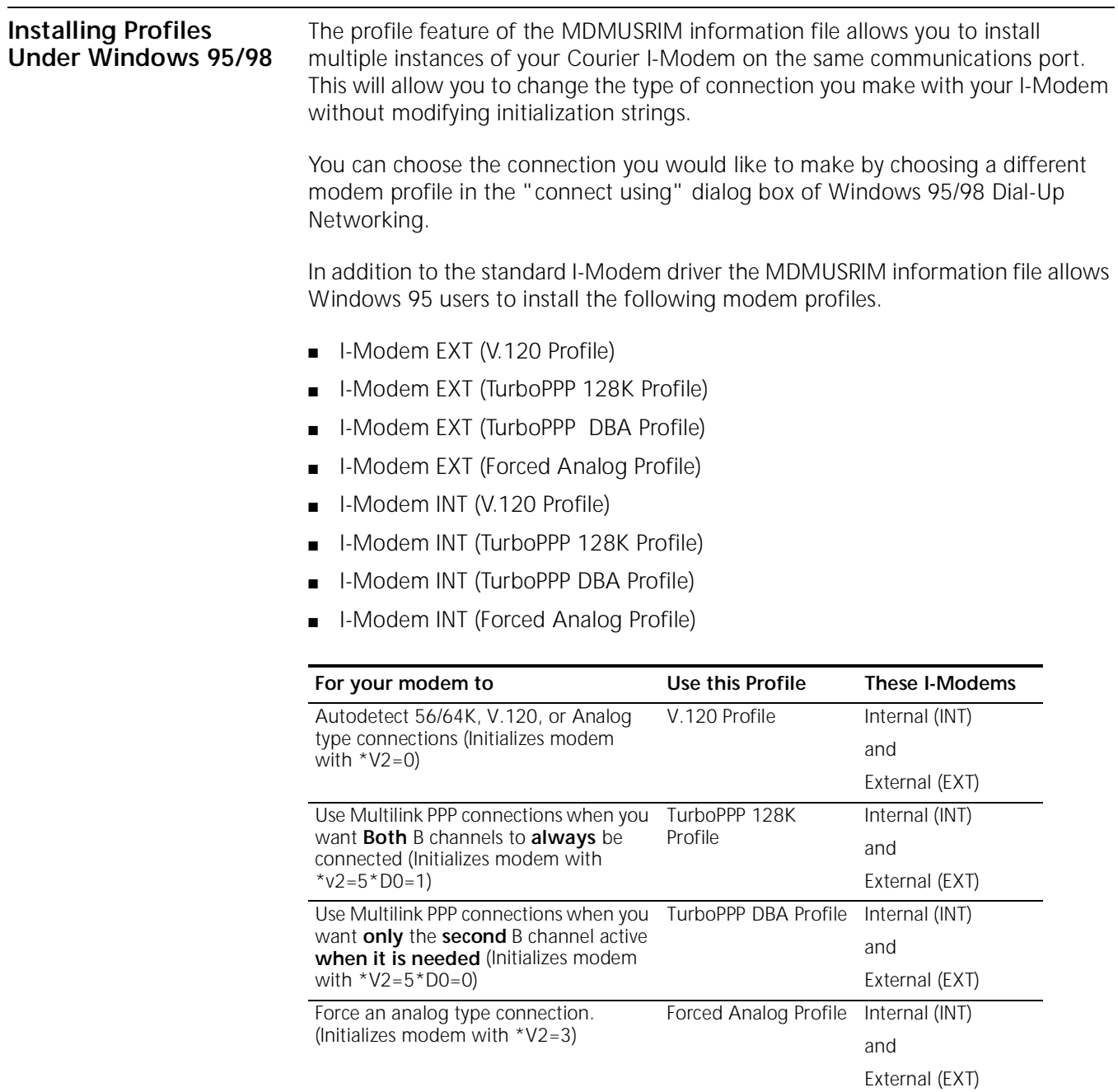

# **To install a profile under Windows 95/98**

- **1** Go to Start--> Control Panel
- **2** Double-click Modems.
- **3** Click Add.
- **4** Check the box that says "Don't detect my modem; I will select from a list" and click Next.
- **5** Select U.S. Robotics Access Corp from the manufacturers list.
- **6** From the Models list, choose the profile you want to install.

If you have an internal I-Modem use the "I-Modem INT" profiles.

If you have an external I-Modem, use the "I-modem EXT" profiles.

Click Next.

- **7** Choose the communications port where your I-Modem is installed and click Next. Windows will install your profile.
- **8** Click Finish.
- **9** Repeat the procedure for each profile you want to install.

## **Using your profiles**

**1** Double click My Computer.

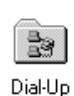

- **2** Double click the Dial Up Networking folder. Networking
- **3** Right click one of your connectiods and choose properties.

If you do not have connections refer to the I-Modem *Getting Started Guide* and the *Command Reference,* found on the CD-ROM, for help on setting up connections.

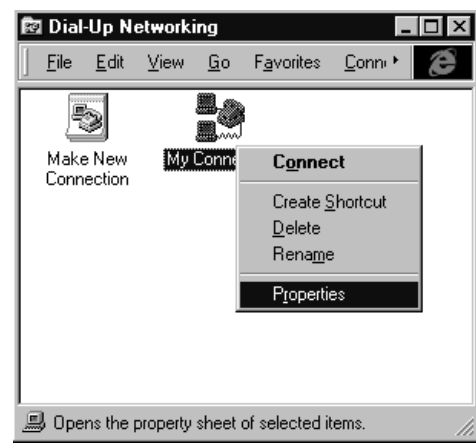

**4** Under the General Tab you will see a box to select the modem you want to use for your connection.

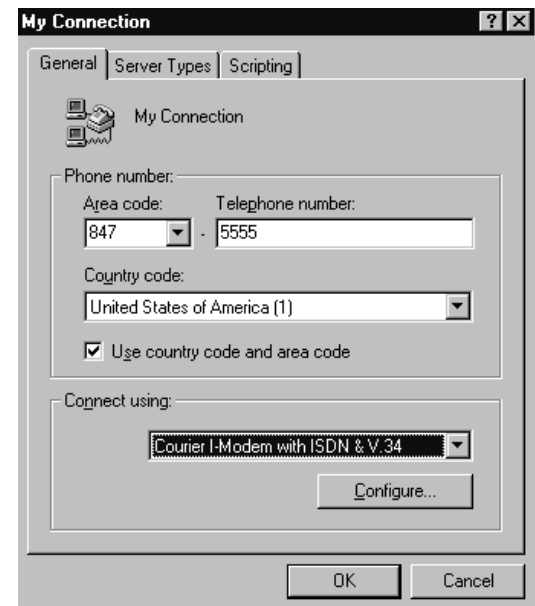

Click the drop down box and select one of your I-Modem profiles.

**5** Click OK.

When you double click this connection the modem will be initialized according to the profile you selected.

When you have completed your connection click the Disconnect button. Your I-Modem will return to it's factory default settings of the Hardware Flow Control template and Multilink PPP with Dynamic Bandwidth Allocation.

The initialization string that is used to restore your modem to these settings is  $AT&F1^{\star}V2=5^{\star}DO=0.$ 

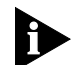

*Windows views each of these profiles as independent devices. You cannot use two profiles with two different programs simultaneously.*

*For example, if you use a fax application in auto answer mode with forced analog profile, you will not be able to dial out with Dial-Up Networking using the V.120 profile because the fax application already has control of the communications port.*

Copyright © 1997, 3Com Corporation. All rights reserved.

Other brand and product names may be registered trademarks or trademarks of their respective holders.

Unless otherwise indicated, 3Com registered trademarks are registered in the United States and may or may not be registered in other countries.

<sup>3</sup>Com, Boundary Routing, LANplex, LinkBuilder, NETBuilder, NETBuilder II, Parallel Tasking, EtherLink, SmartAgent, SuperStack, TokenLink, TokenDisk, Transcend, and ViewBuilder are registered trademarks of 3Com Corporation. EtherDisk, EtherLink II, FDDILink, FMS, and NetProbe are trademarks of 3Com Corporation. 3ComFacts is a service mark of 3Com.